# **How To View A Ving**

**Created By Ving Success**

#### First click on the link or button in the invitation.

#### **Phone Email**

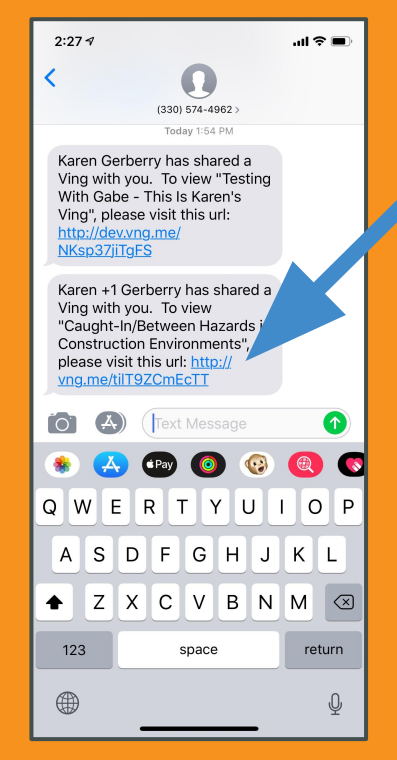

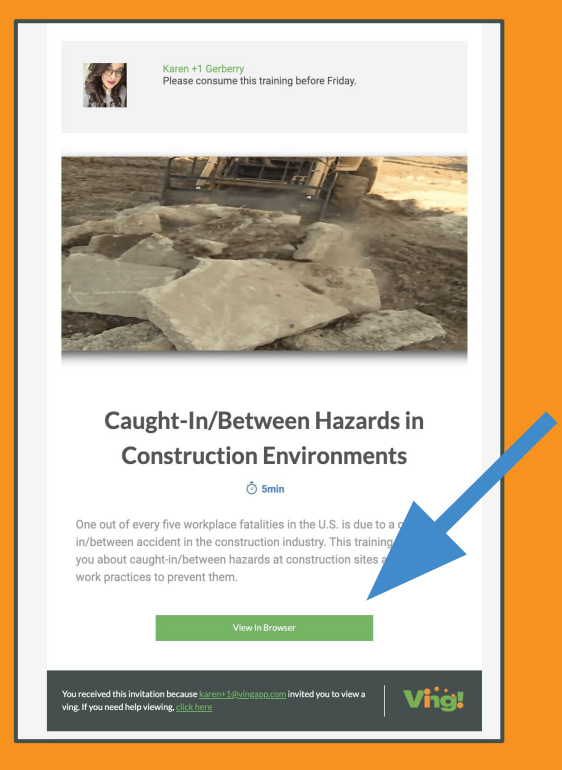

If this is your first time, you can either use your Google credentials or click Sign Up to create a username and password.

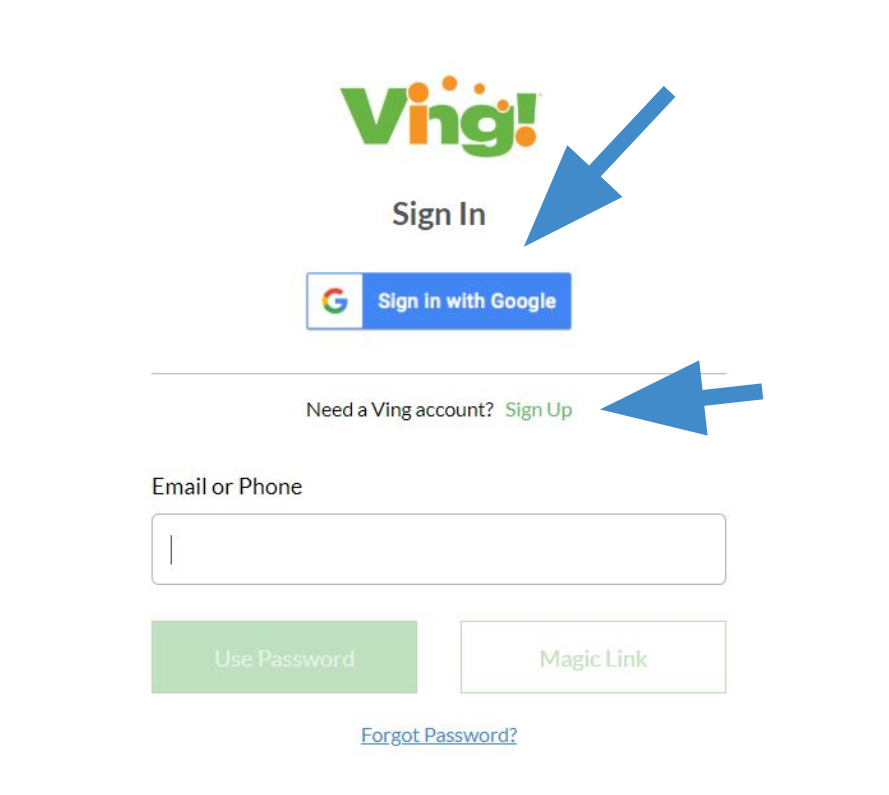

# To create an account simply fill out this form and click Sign Up.

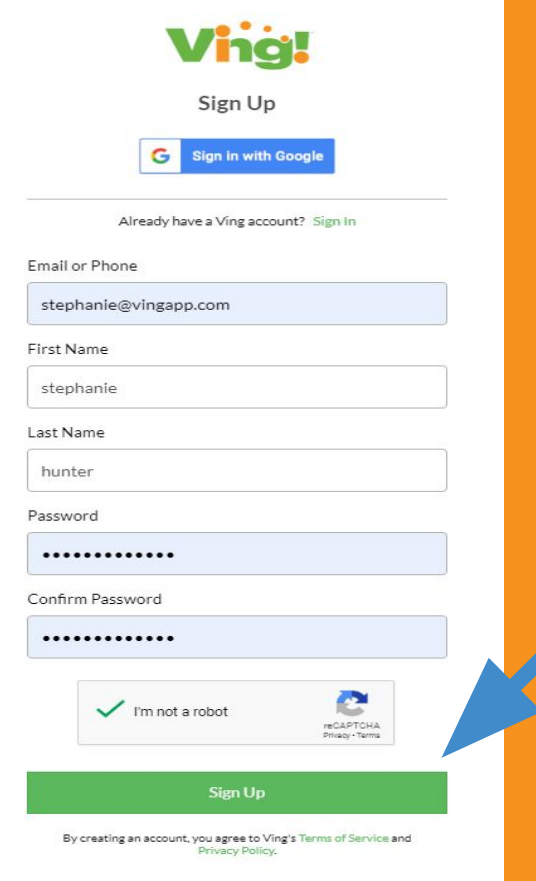

After clicking Sign Up you will be sent a verification code. Put the verification code in here and click Verify Your Account.

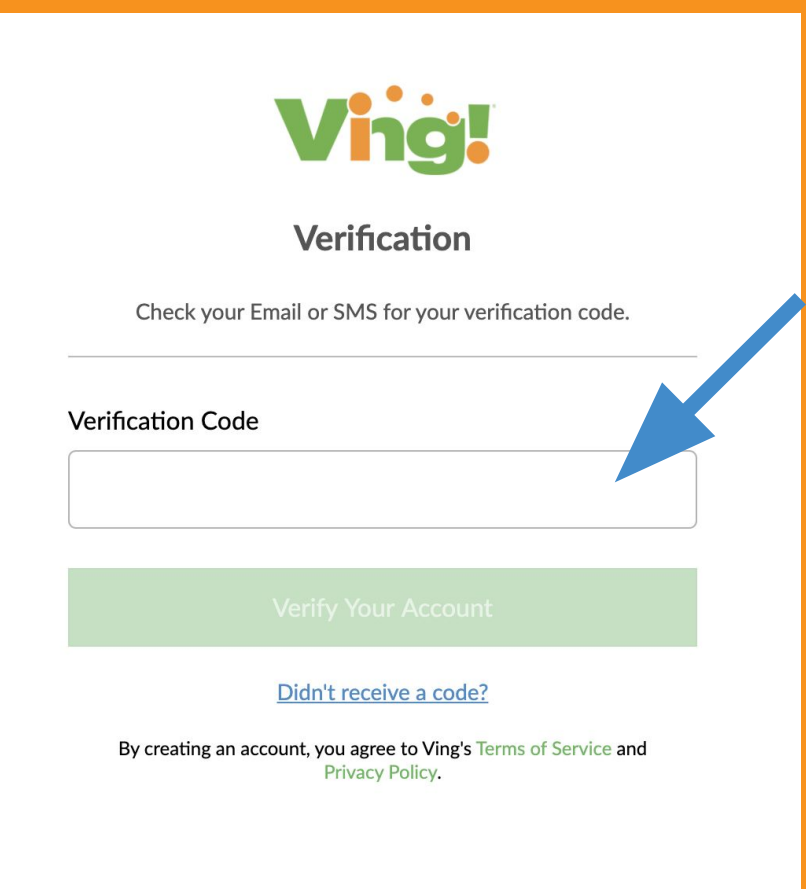

If you have a log in you can do so by clicking the Google button or if you're not a Google user you can put in your phone or email.

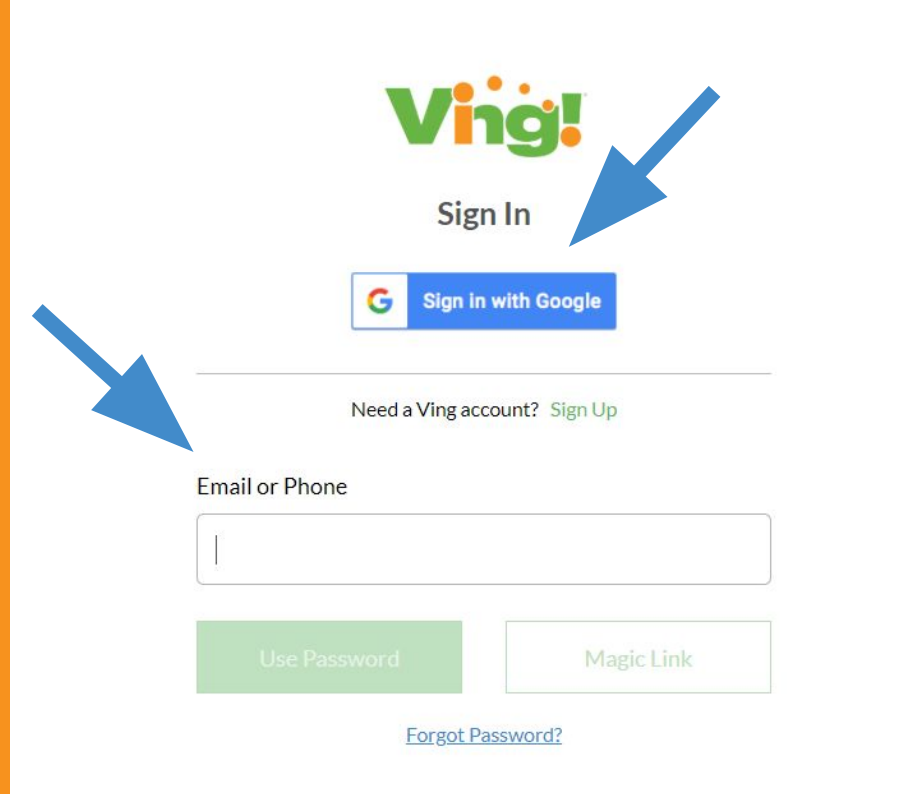

### Now that your account is verified you can start viewing! When viewing a video click the play button.

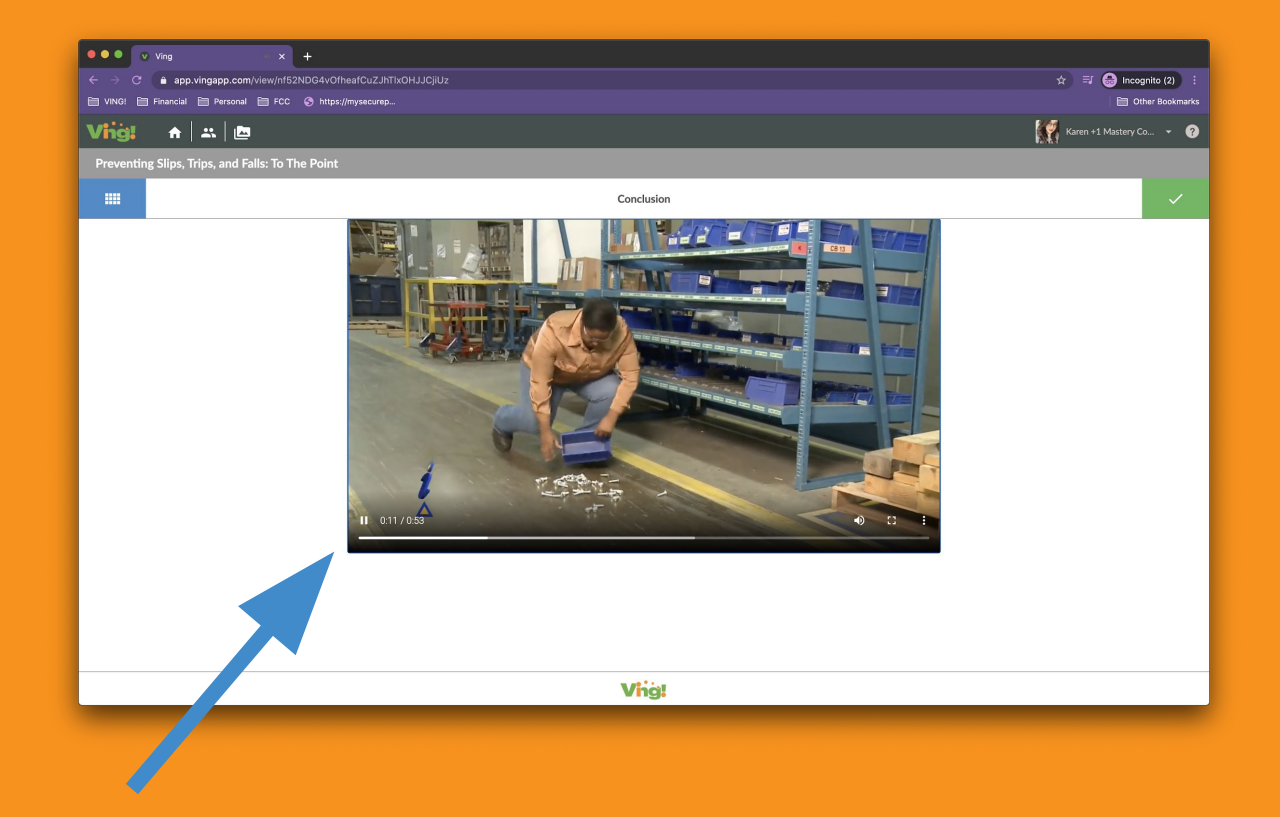

### When you see a green progress circle you must complete the component you are on to 90% before being able to move on.

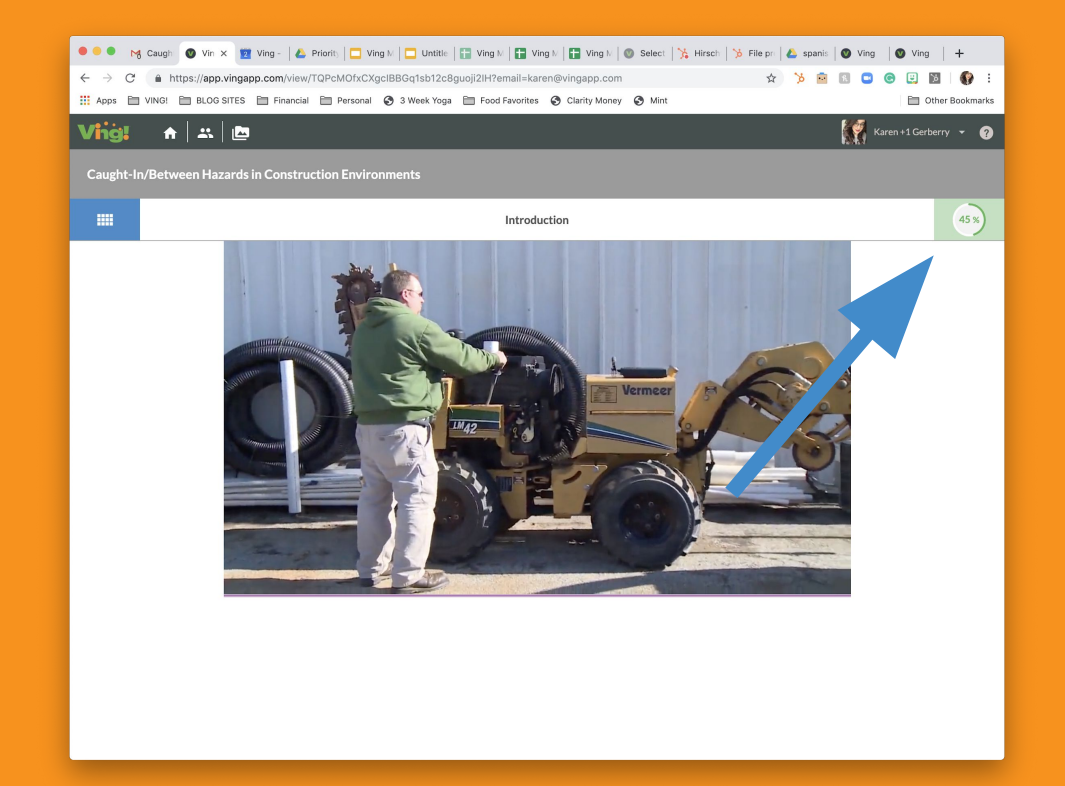

### Clicking the next arrow allows you to navigate to the next component.

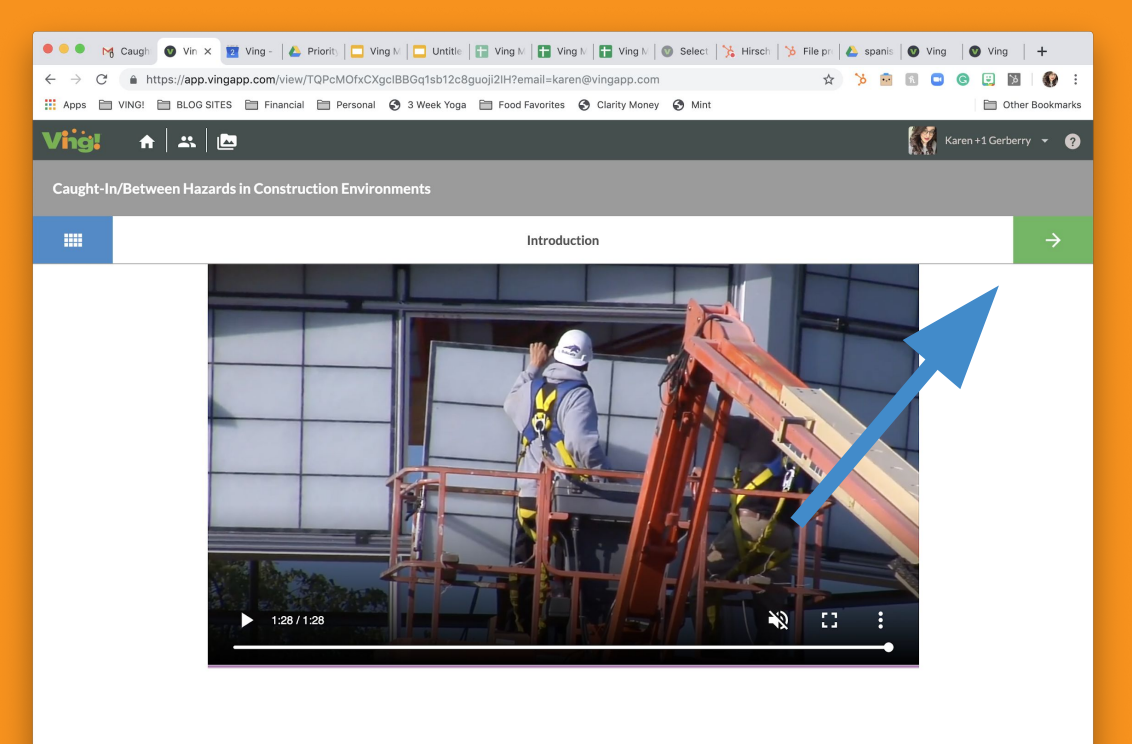

#### When viewing PDFs, you can flip through pages by clicking the arrows here.

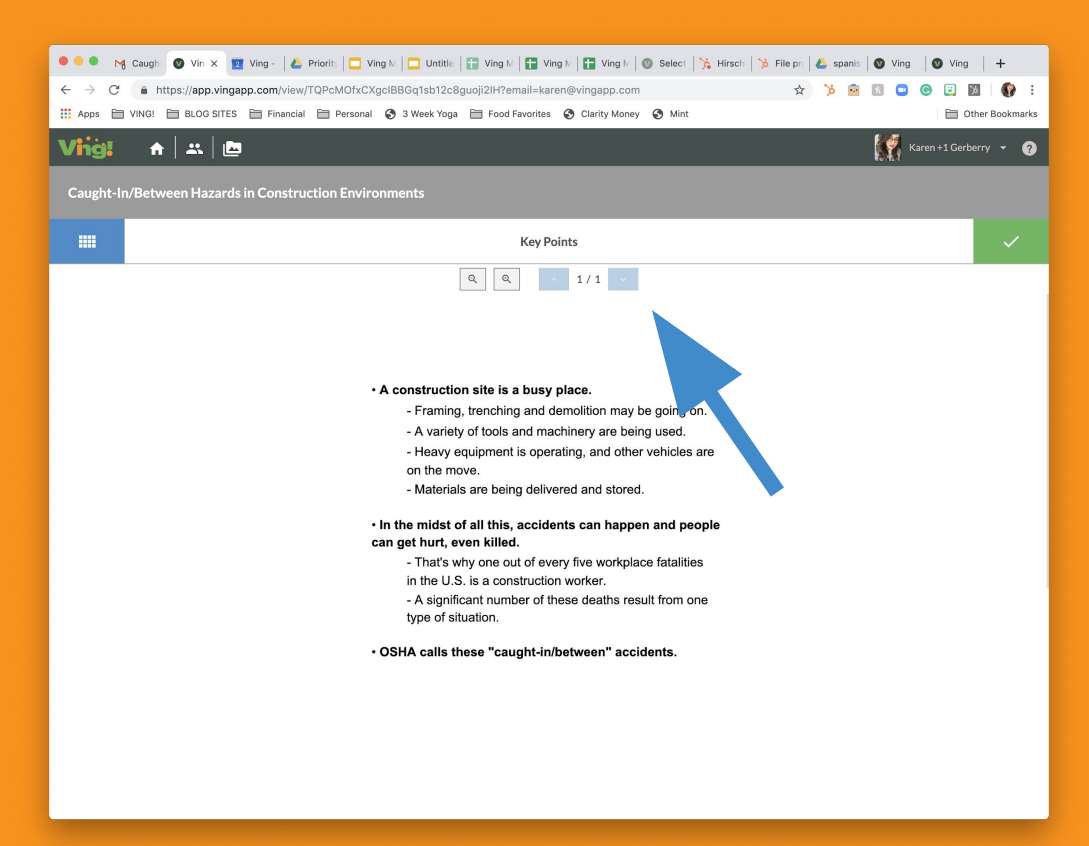

#### A done check mark will appear when you are finished viewing the ving.

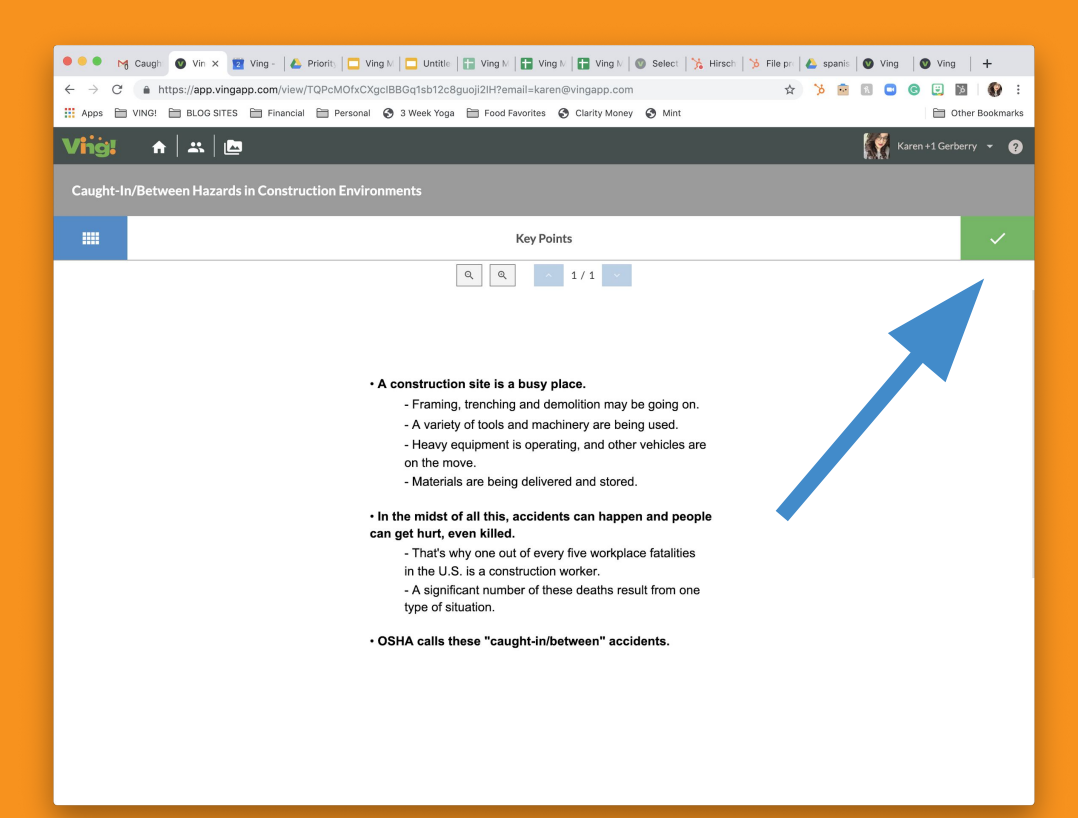

Once you are done consuming a ving you will be navigated to your inbox, if you are logged in. A gold star will appear next to vings you have completed 100%.

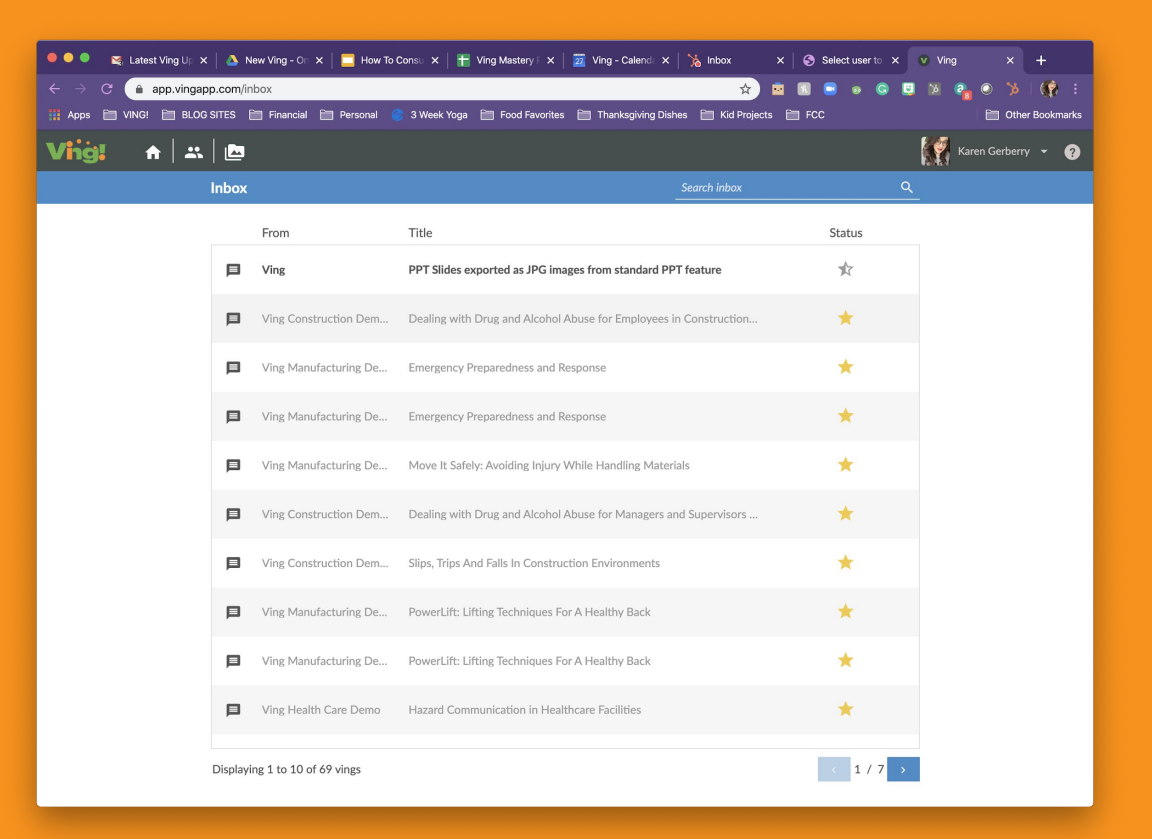

NOTE: After viewing a ving you will get a gold star. After several hours the ving may change to a different progress. Why is this?

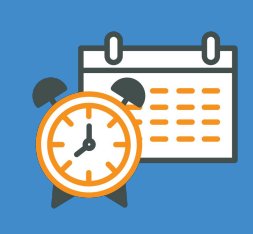

MICROBURST SETTINGS: This limits the time you spend viewing a ving and sends you automatic reminders until you complete the entire ving. This setting is set by the person who sent you the ving.

So to keep you moving along, after viewing a ving you will get a gold star. If you come back to your inbox and the gold star is gray and half full you simply have more components to view within the topic.

## If you are not logged in you will be navigated to a screen that tells you are done.

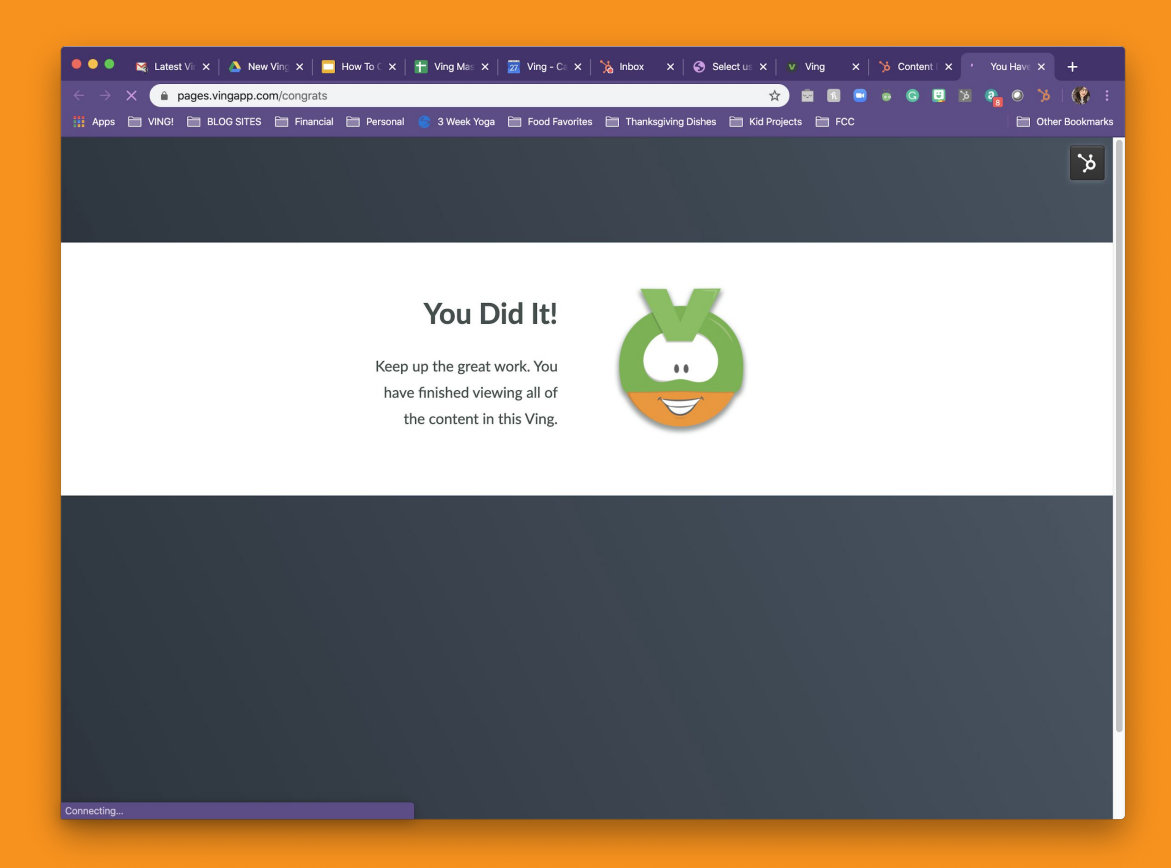